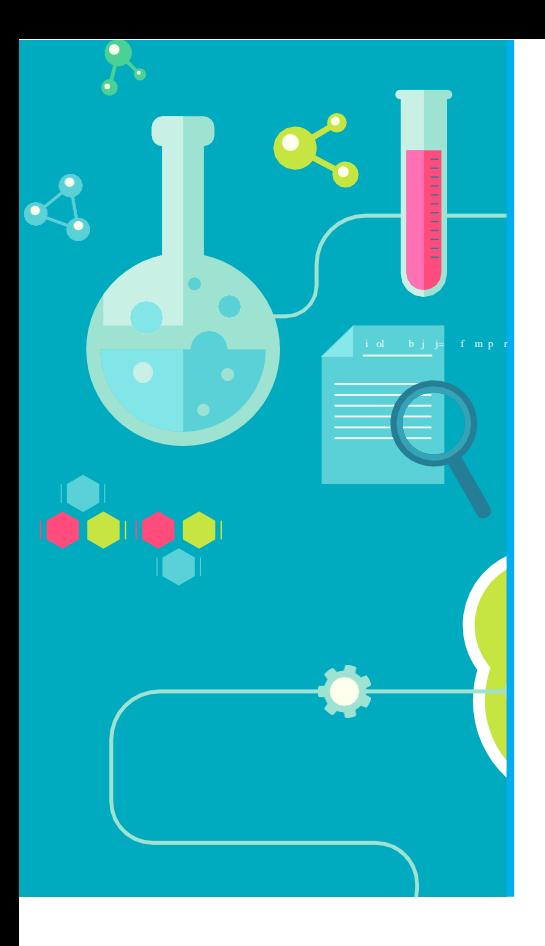

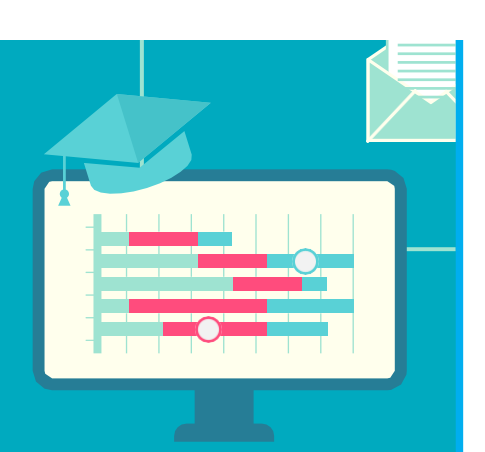

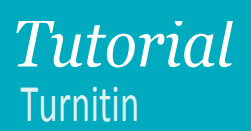

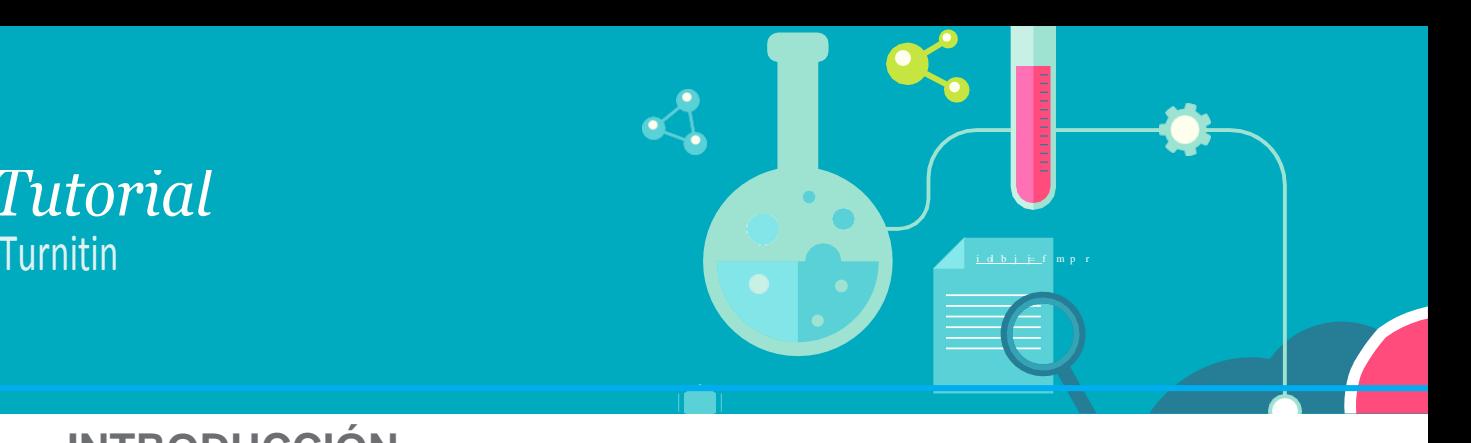

#### **INTRODUCCIÓN**

Esta guía rápida para instructores tiene como objetivo ilustrar el paso a paso de cómo usar el software antiplagio Turnitin. Lo Primero que necesita es registrarse en Turnitin y crear su perfil de usuario.

Si usted recibe un correo electrónico de Turnitin con una contraseña temporal, es porque su perfil de usuario ha sido creado exitosamente. Para comenzar, inicie su sesión en Turnitin y siga los siguientes pasos:

### **1. Cómo agregar una clase**

Instructor. Bienvenido a su página de inicio. Si NO desea crear una nueva clase, por favor, siga al siguiente paso.

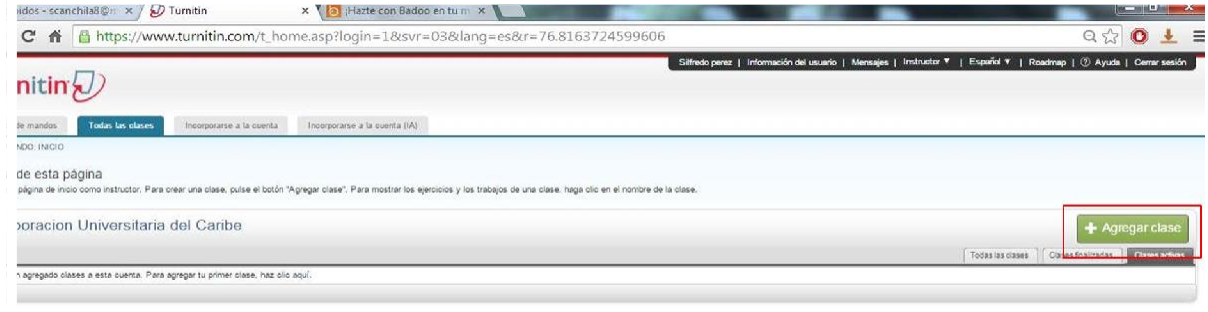

Para crear una clase, pulse el botón **"Agregar una clase"**, luego introduzca el nombre de la clase y la contraseña de inscripción en la página "Crear una nueva clase".

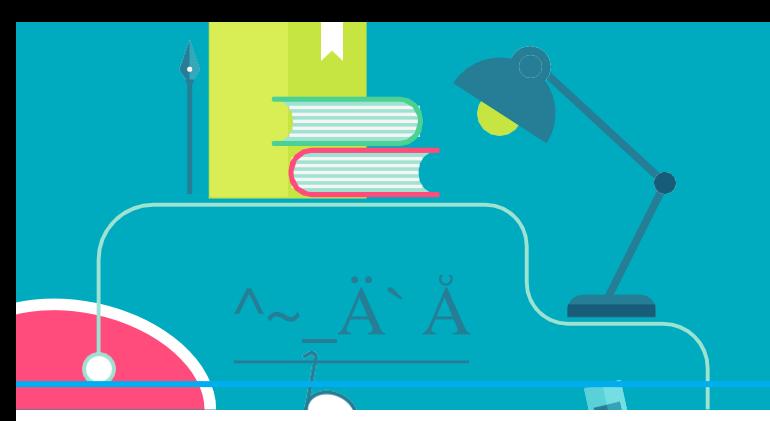

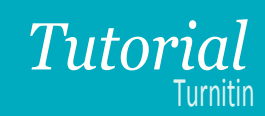

La contraseña de inscripción a la clase es la contraseña que sus estudiantes usarán para inscribirse en su clase. Seleccione una contraseña que los estudiantes puedan recordar fácilmente y que contenga solo letras minúsculas. Por defecto, todas las clases tienen una duración de 6 meses. Si usted desea que su clase sea más larga o más corta, puede cambiar la fecha.

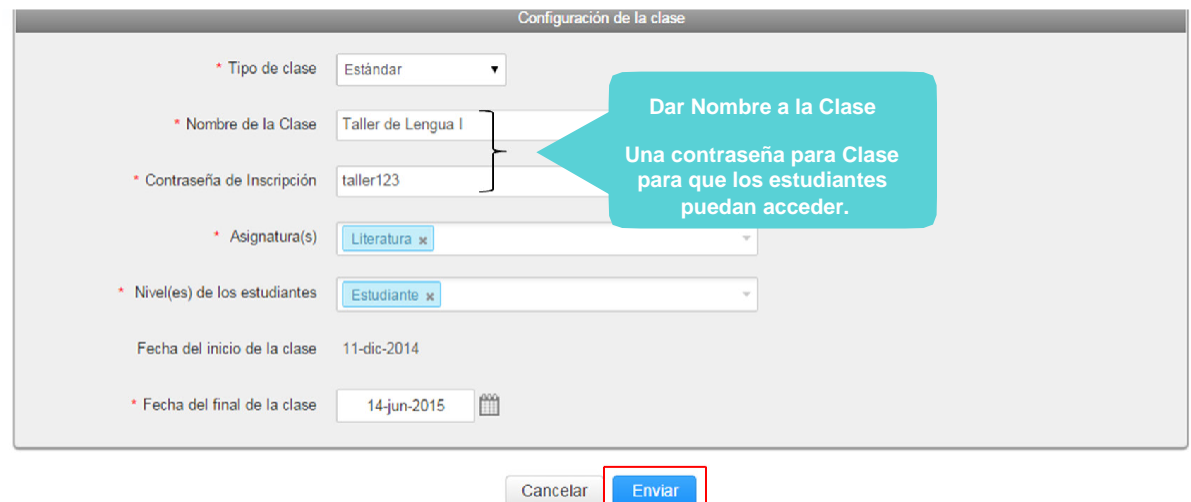

Haga clic en **"Enviar"** para agregar una clase a su página de inicio.

## *Tutorial*

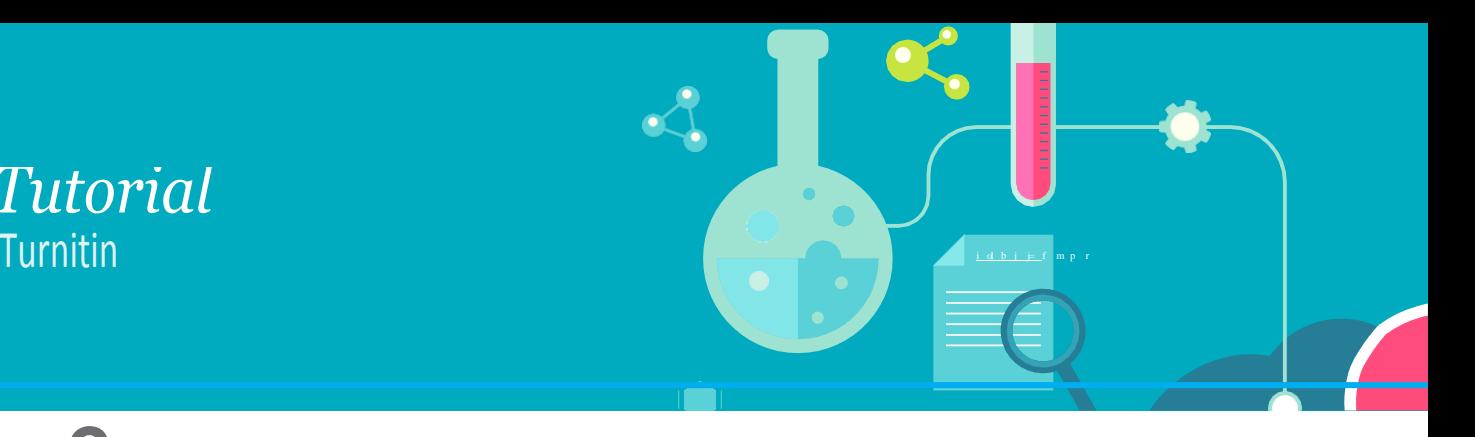

## **2. Información de la clase**

La clase ahora aparecerá en la lista de las clases de su cuenta. El número a la izquierda del nombre de su clase es el número de clase. Los estudiantes deben usar este número con la contraseña de inscripción para registrarse en su clase. Usted puede ver su contraseña de inscripción en cualquier momento haciendo clic en el ícono de editar, ubicado a la derecha de su clase.

Usted tendrá que compartir el número de su clase y la contraseña de inscripción entre sus estudiantes para que puedan inscribirse a la clase y entregar sus trabajos.

Haga clic en el nombre de su clase para abrir la página de inicio de su clase.

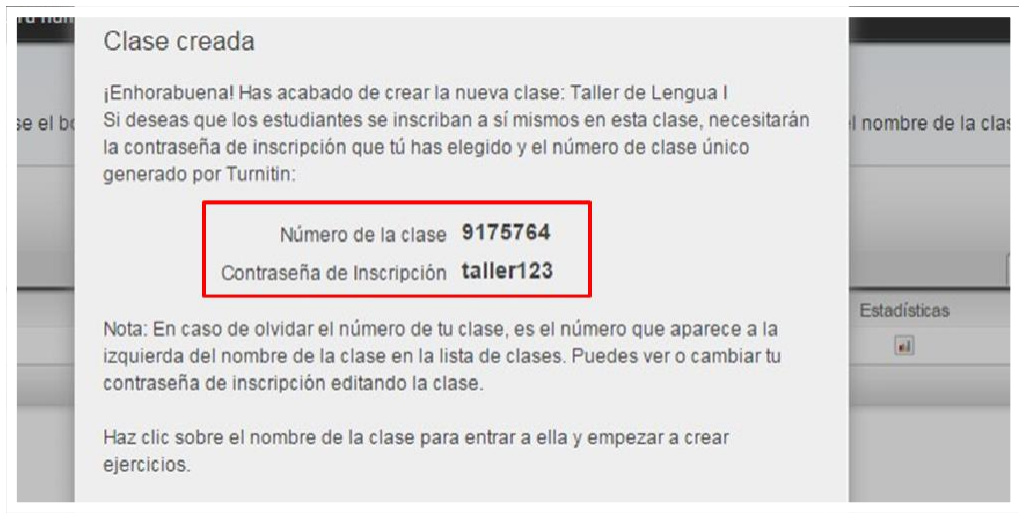

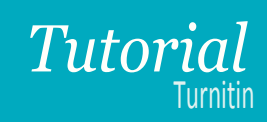

## **3. Cómo crear un nuevo ejercicio**

^~\_Ä` Å

Damos clic en el nombre de la clase donde queremos entrar:

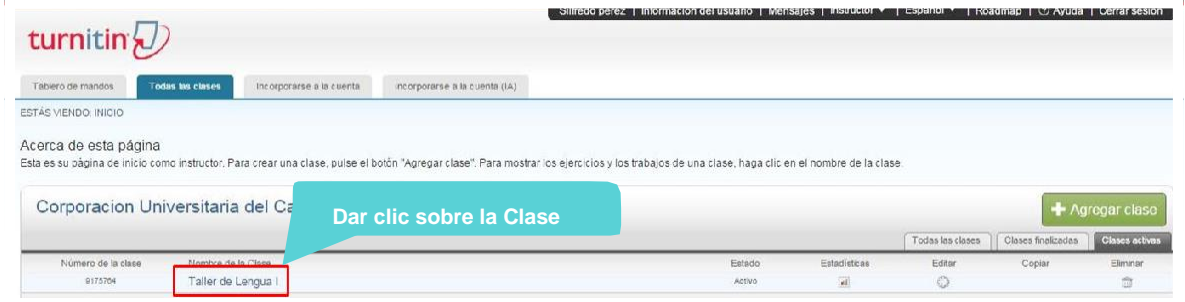

Dentro de su página de inicio pulse el botón **"Nuevo ejercicio"** para crear un nuevo ejercicio

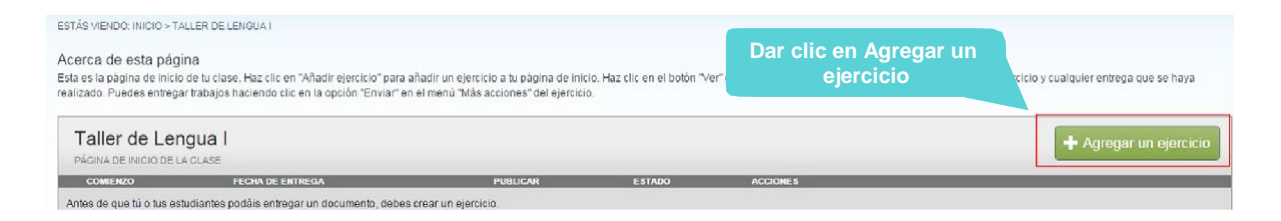

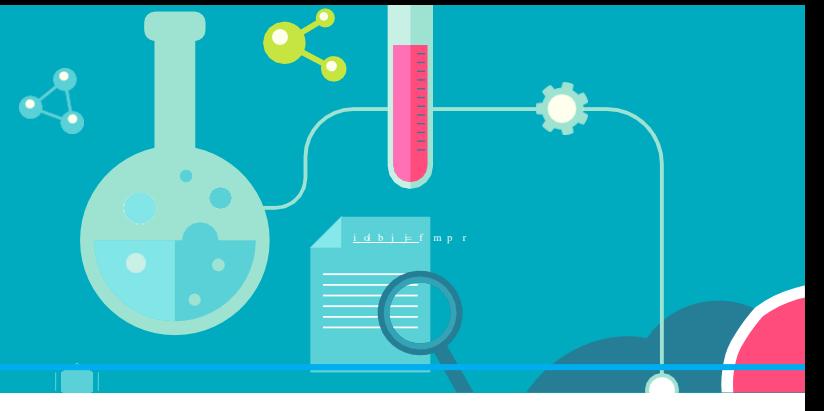

Introduzca un título del ejercicio y seleccione la fecha de inicio y de entrega del ejercicio

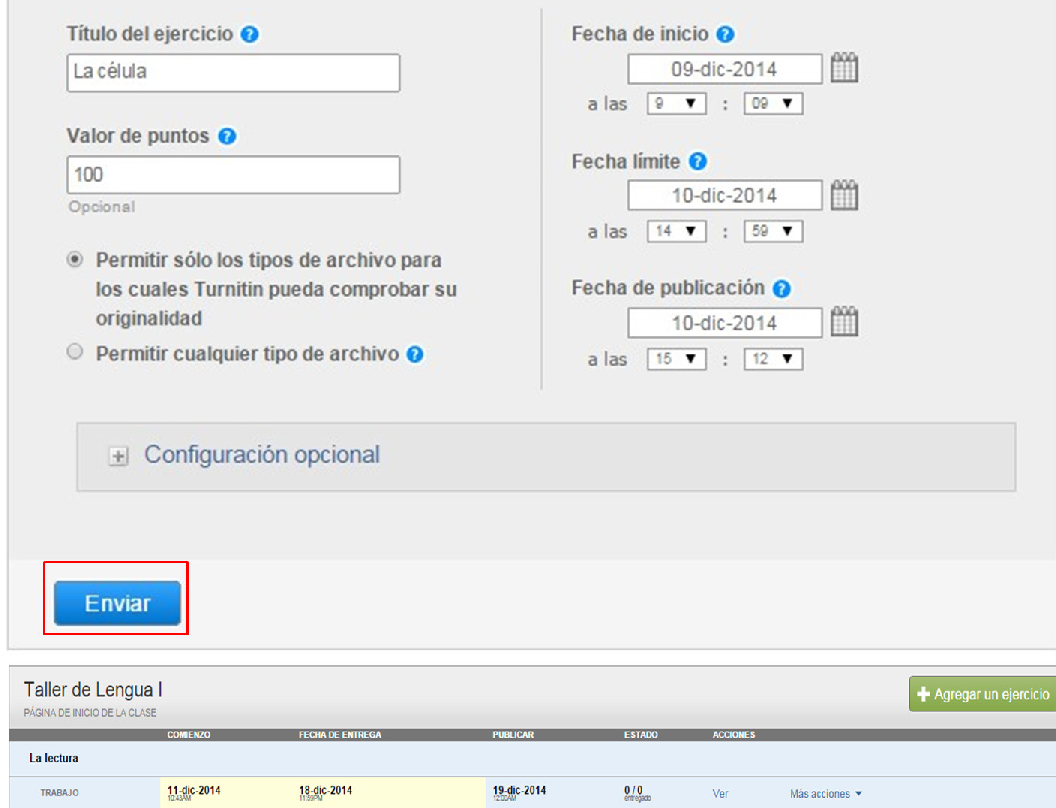

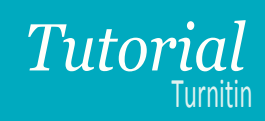

La opción de subida por defecto sirve para "Permitir solamente los tipos de archivo para los que Turnitin puede comprobar su originalidad.", pero para subir trabajos no escritos los instructores pueden seleccionar "Permitir cualquier tipo de archivo". Si se selecciona, "Permitir cualquier tipo de archivo", los instructores serán capaces de dejar comentarios y descargar los trabajos entregados, pero es posible que Turnitin no sea capaz de generar informes de Originalidad o mostrar el archivo subido en el Visor de Documentos.

## **4. Cómo entregar un trabajo como instructor**

^~\_Ä` Å

Si desea entregar un trabajo usted mismo, haga clic en el enlace **"Ver"** a la derecha del trabajo del ejercicio para abrir la bandeja de entrada del ejercicio, y después pulse el botón **"Entregar Archivo"**.

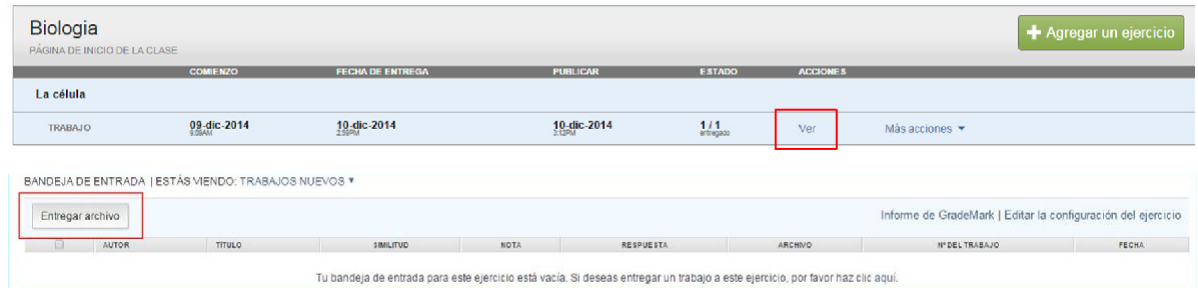

En la página de envíos, introduzca el **título del trabajo** y seleccione el **nombre del autor** del menú desplegable de autores de los estudiantes inscritos.

Para seleccionar un trabajo a entregar, pulse el botón de búsqueda y localice el trabajo en su ordenador.

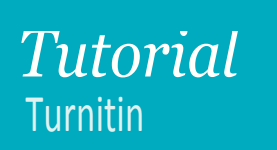

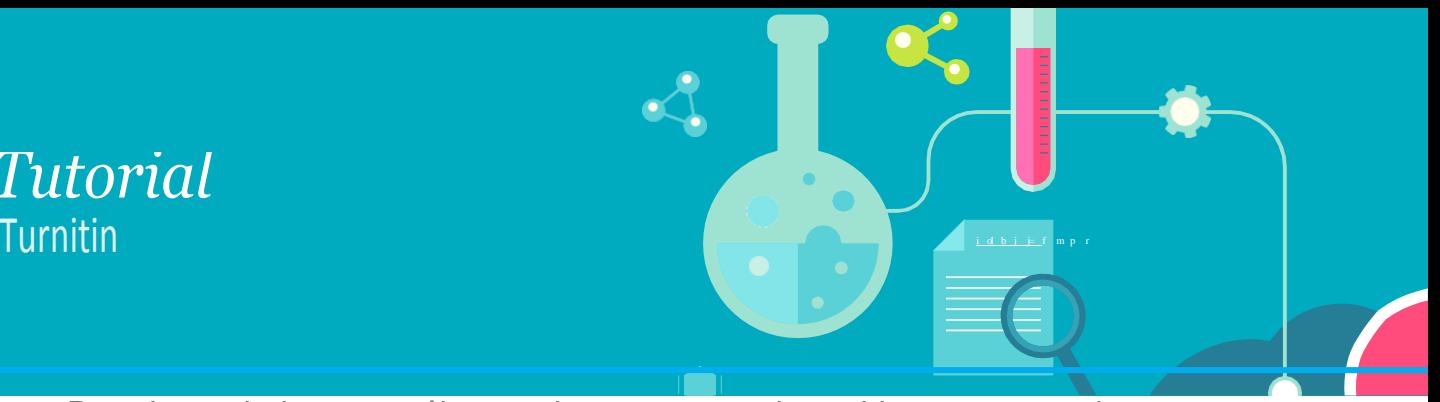

Para los trabajos que sólo permiten entregas de archivos que permitan generar un Informe de Originalidad, soportamos los siguientes formatos

Microsoft Word, PowerPoint, WordPerfect, PostScript, PDF, HTML, RTF, OpenOffice (ODT), Hangul (HWP), Google Docs (por medio de la opción "entregar con Google Drive) y texto sencillo

Cuando termine, pulse el botón **"Cargar"** para cargar su trabajo.

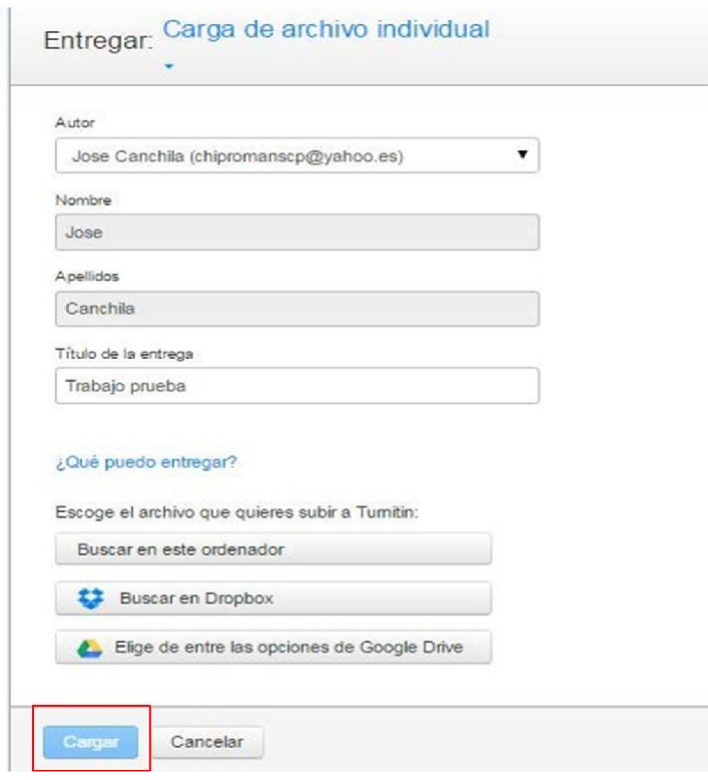

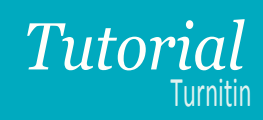

### **5. Cómo ver los Informes de Originalidad**

^~\_Ä` Å

Su bandeja de entrada de ejercicios muestra los trabajos entregados con sus Informes de Originalidad respectivos.

Para abrir el Informe de Originalidad del trabajo que ha entregado, haga clic en la barra del reporte **Similitud**.

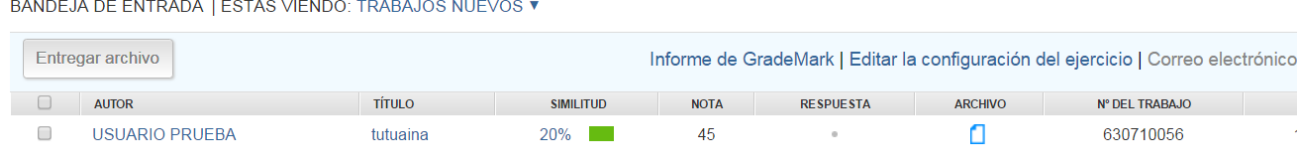

Todas las fuentes principales que contienen coincidencias con el trabajo entregado están en la barra lateral a la derecha del contenido del trabajo. Las fuentes principales son las fuentes que tienen la coincidencias más cercanas (el mayor número de palabras que coinciden sin variación alguna) al texto del documento.

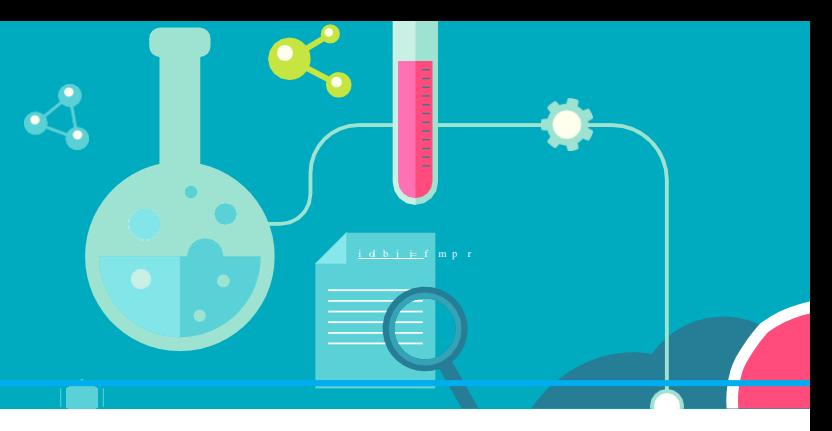

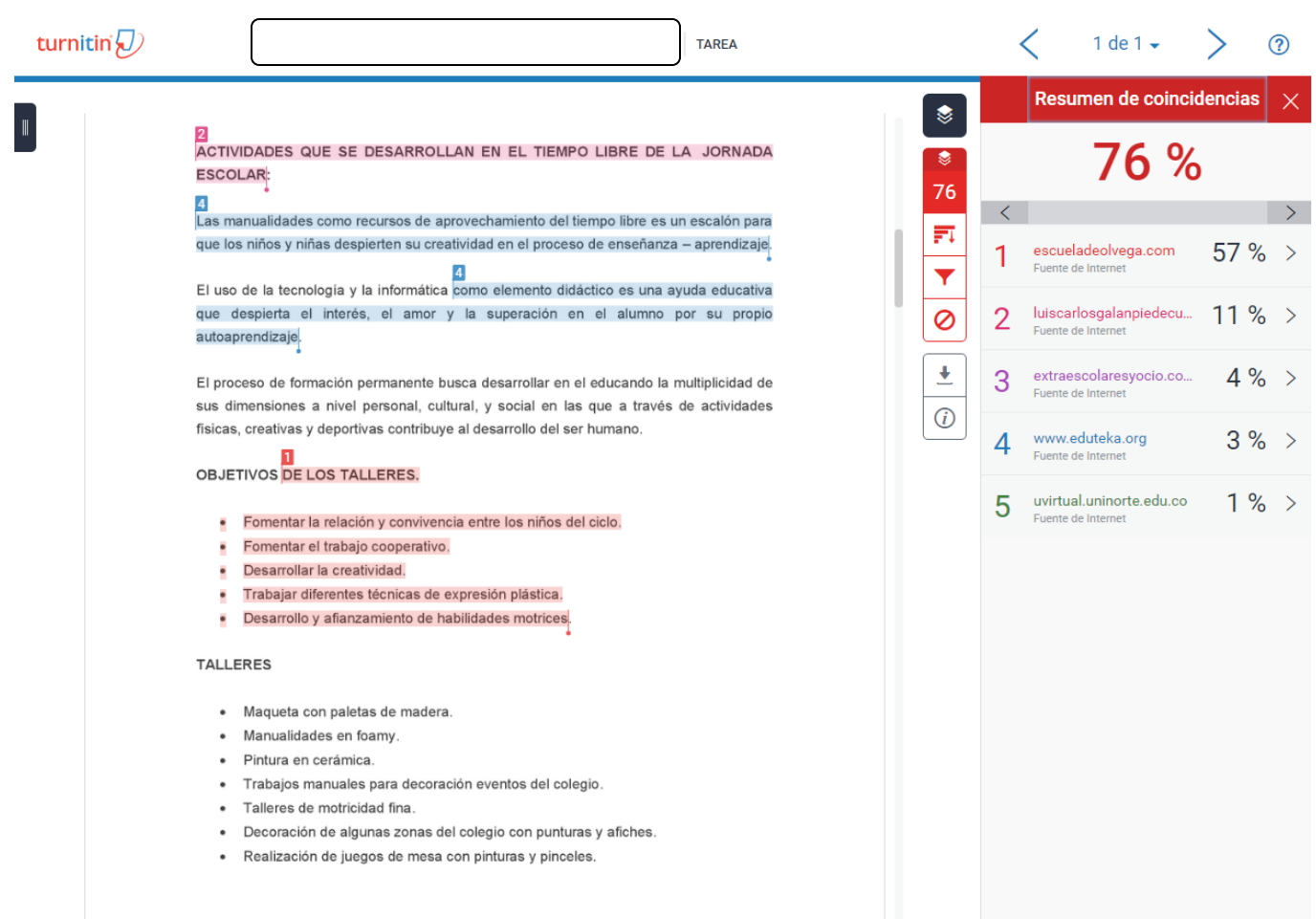

 $Q -$ 

 $\mathbb{Q}$ 

fuentes

 $\times$  $\overline{\phantom{a}}$ 

61 %

61 %

18%

18%

11 %

11 %

10 %

 $7%$ 

 $6%$ 

 $6%$ 

 $6%$ 

 $6%$ 

Cancelar

Recalcular puntuación de originalidad

Para *excluir una fuente* de la lista, pulse el botón " Excluir fuentes" situado abajo de la lista de las fuentes de coincidencia .

^~\_Ä`

Å

Marque el cuadro situado al lado de cada fuente que desea excluir.

Una vez que ha seleccionado todas las fuentes a ser excluidas, pulse el botón "Excluir (#)" ubicado debajo de la lista . Se recalculará y mostrará un nuevo porcentaje de coincidencias contenidas.

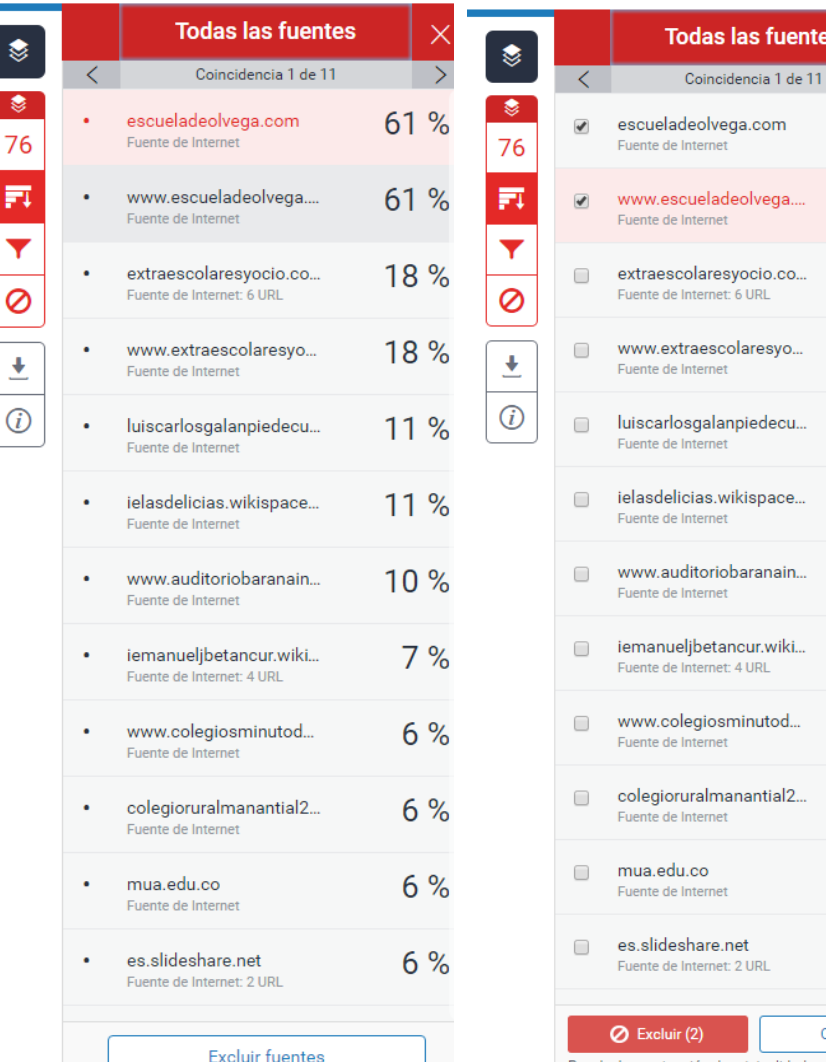

## *Tutorial*

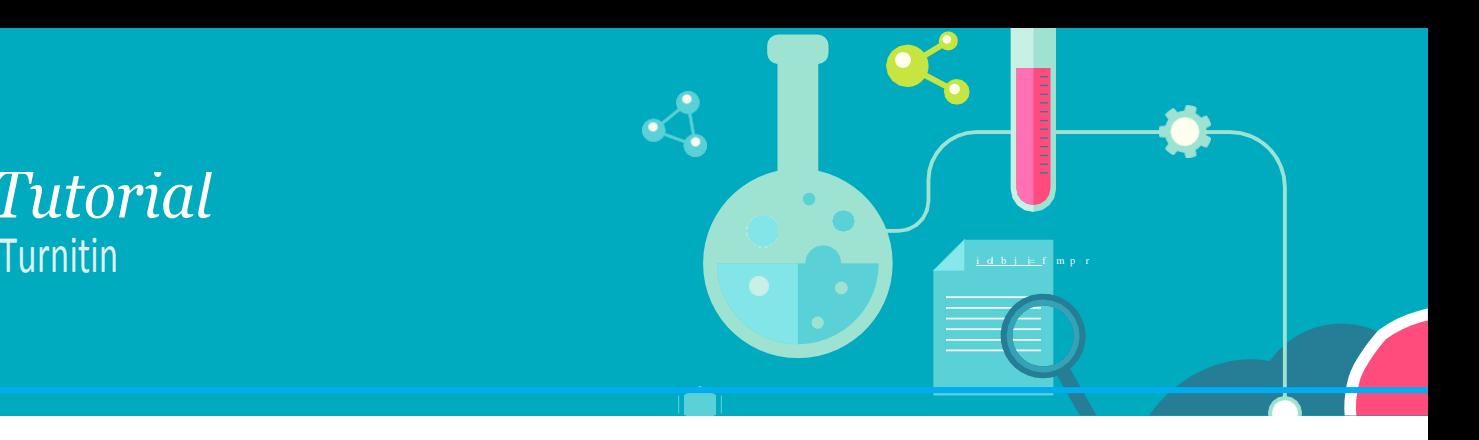

**6. Descargar Informes de Originalidad**

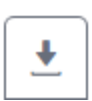

Clic en el botón  $\begin{array}{|c|c|} \hline \rule{0pt}{1ex}\hline \rule{0pt}{1ex}\rule{0pt}{1ex}\hline \rule{0pt}{1ex}\hline \rule{0pt}{1ex}\rule{0pt}{1ex}\hline \rule{0pt}{1ex}\hline \rule{0pt}{1ex}\hline \rule{0pt}{1ex}\hline \rule{0pt}{1ex}\hline \rule{0pt}{1ex}\hline \rule{0pt}{1ex}\hline \rule{0pt}{1ex}\hline \rule{0pt}{1ex}\hline \rule{0pt}{1ex}\hline \rule{0pt}{1ex}\hline \rule{0pt}{1ex}\hline \rule{0pt}{1ex$ 

## **Ayudas adicionales**

Si usted necesita más ayuda con Turnitin o desea saber más acerca de las funciones que ofrece nuestro sistema, por favor consulte nuestros videos tutoriales de instructor en los siguientes enlaces:

[Crear una Clase](https://vimeo.com/89488590)

[Crear un Ejercicio](https://vimeo.com/89489021)

[Entregar un Trabajo](http://vimeo.com/89489441)

[Ver Informe de Originalidad](https://vimeo.com/89490750)